## **JSA Online Waiver Database User Guide**

May 2013

## **Table of Contents**

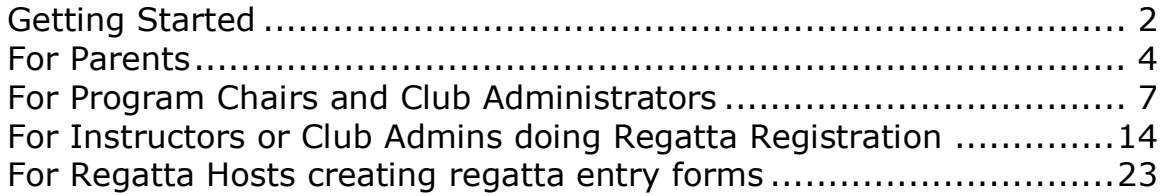

#### **Getting Started**

<span id="page-1-0"></span>To find the JSA online waiver database, you start at the JSA home page (http://www.jsalis.org). Click on the Online Waiver Database tab.

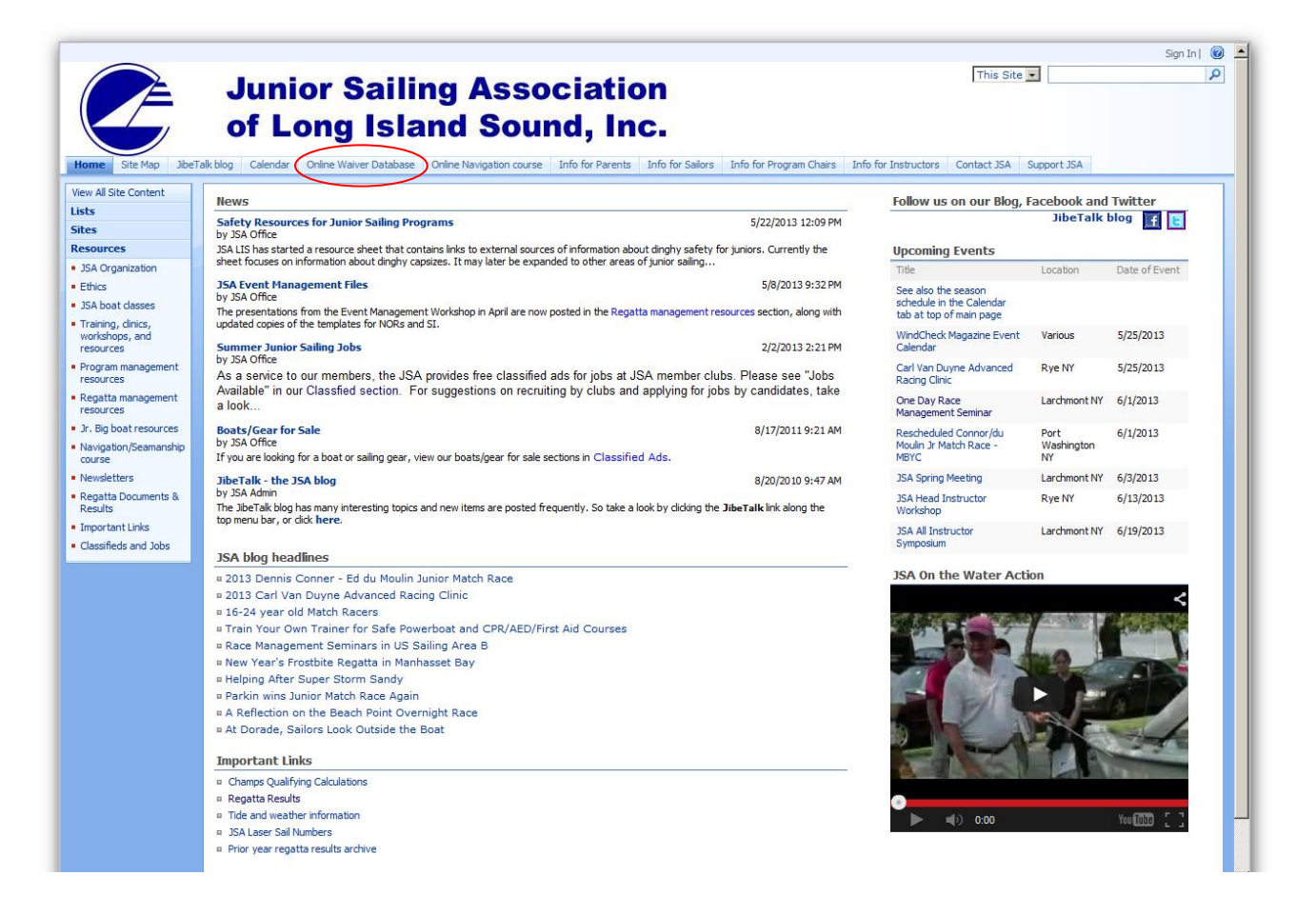

That will bring you the online waiver database login page. If this is your first time, please use the top section (New Users) to create a login for yourself. Use your own name (not name of child). Your email address will become your login id. Please make a note of the email used, and your password, as this will be how you log into the database in the future. Click "Create Login" to finish.

If you are a returning user, just use the middle section to login, using the email address and password you specified when you created your login.

If you've forgotten your password, please use the bottom section. You need to type in your first and last name precisely as you did when you created your login and use the same email address as well. Click "Email my password" and check your inbox for the result - you may need to check your spam folder as well.

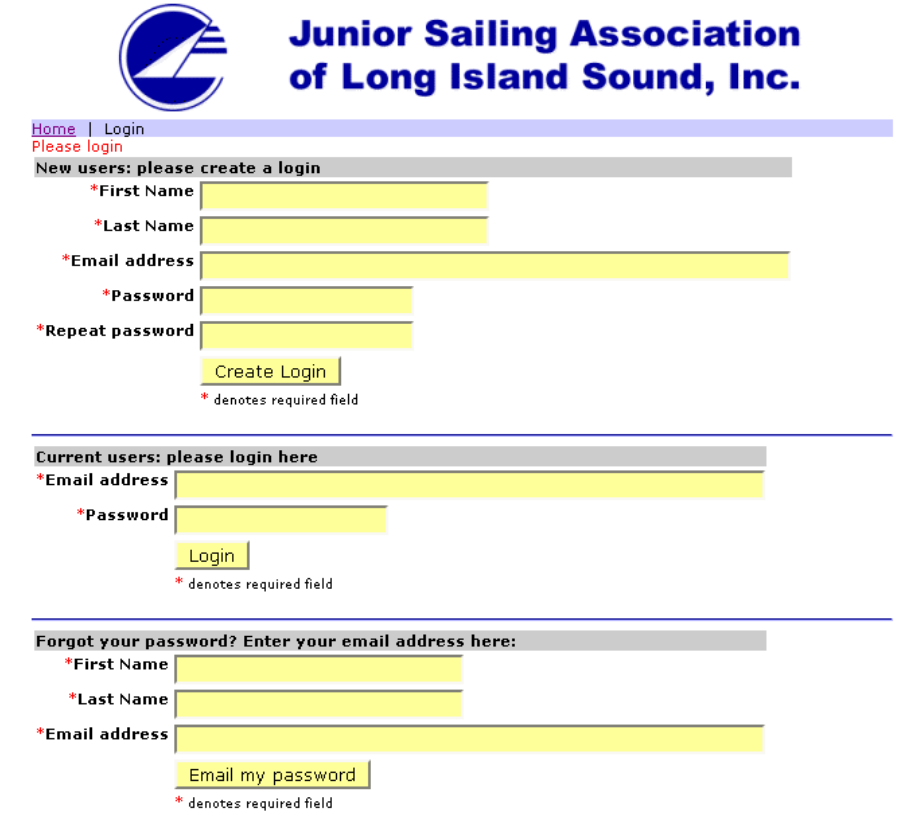

Please note that cookies must be enabled for the site to work.

You must enable cookies in your browser to login to this site.

# **For Parents**

<span id="page-3-0"></span>The first time you login to the online waiver database, you will be presented with our privacy policy. Please read it and click "I Agree" at the bottom to continue.

If this is your first time into the database, you will then be presented with a screen requesting personal information for your child. Be sure to click "Save information" when you're done to continue to the next step.

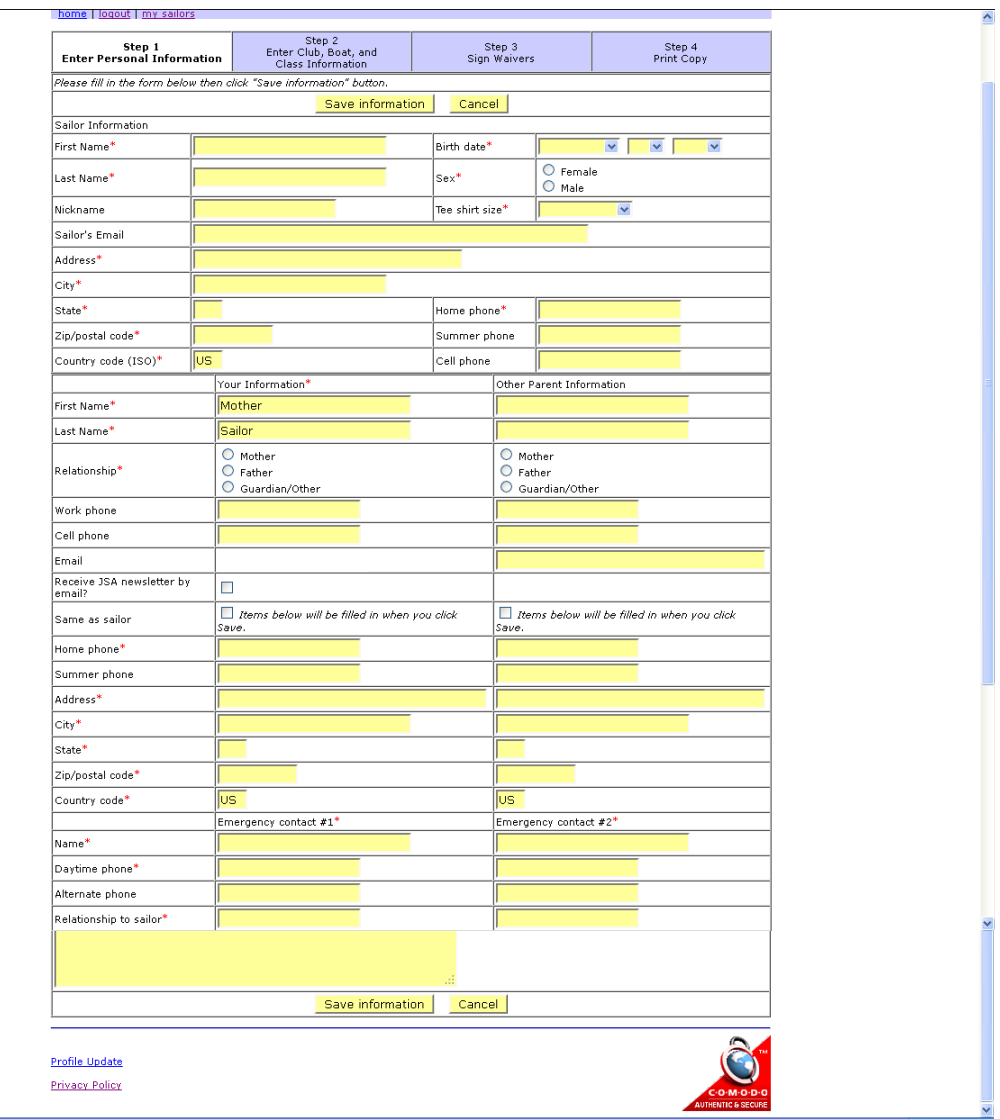

In Step 2, you provide information about the club junior sailing program at which your child will be sailing in the summer ("home club"), as well as the boat(s) expected to be sailed. If you're not sure about boat types or sail numbers, this information can be provided later. If you indicate that your family is a member of U.S. Sailing, please provide the membership number. Click "Save information" to continue.

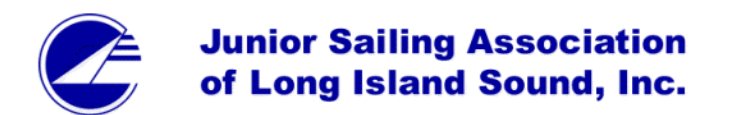

home | logout | my sailors | all sailors | regattas | clubs | users | data Step 2<br>Enter Club, Boat, and Step 1 Step 3 Step 4 Personal Information Sign Waivers Print Copy **Class Information** Save Information Sailor Name Sample Sailor Home Club\* ZZ Test YC  $\overline{\phantom{0}}$  $\Box$  Changing the home club will delete 2 regatta entries. Confirm club change  $\overline{120}$ Weight\* **Birth Date** 1999-12-30 - 13 years old Enter boat information if available Check classes to be sailed this year Sail Number **JSA Sail Number Hull Color Boat Name**  $\boxed{\textcolor{blue}{\boldsymbol{\triangledown}}}$  Optimist  $\boxed{\triangleright}$  Blue Jay  $\boxed{\triangleright}$  Pixel  $\overline{12}$  $\boxed{\textcolor{blue}{\boldsymbol{\triangledown}}}$  Laser Radial  $\boxed{\triangleright}$  Laser Standard  $\boxed{\triangleright}$  Club 420 6789 Check memberships Enter member numbers where applicable  $\boxed{\triangleright}$  JSA Member  $\Box$  US Sailing Member Optimist Class Member **E** Blue Jay Class Member  $\Box$  Pixel Class Member Laser Class Member Club 420 Class Member Racing experience is required for the Laser and 420 classes.  $\blacktriangle$ 3 years Racing experience 회 Save Information

Profile Update **Privacy Policy** 

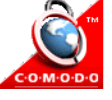

The next page is the waiver, release, and medical authorization. Please read this page carefully as it is reviewed and revised every year. To finish creating this record for your child, you must

- Tick the box indicating: **I have thoroughly read and understand the 2013 JSA Waiver, Release and Medical Authorization and have reviewed the 2013 JSA schedule. By signing this document, I acknowledge the execution of this agreement and agree to each of the provisions listed above.**
- Tick one of the boxes that indicate whether you **authorize an instructor from my Club or Program, or an adult who bears this document, to authorize emergency treatment for the Junior Sailor named above in the event that a parent or legal guardian cannot be reached at the above telephone numbers at the time of the emergency.**
- Enter the name of your first elementary school to provide additional identification.
- And click **"I Agree".**

Until all of these steps are complete, the record is not complete. When you click "I Agree", you will be taken to a page that allows you to print the agreement you just signed by clicking on the "Print Copy" button at the bottom of the page. After printing, place a copy in your files, and click "Done".

This takes to you to what will be your home screen the next time you login. At this point, you can choose to:

- Print the waiver
- Revise the information for your sailor by clicking Revise Forms
- Add another child by clicking "Add Sailor". This will allow you to use much of the information you've already entered for your additional children.

If your club asks that you enter a "Waiver ID" as part of its overall sailing program registration process, that number can be found here and on the printed waiver.

# **Junior Sailing Association** of Long Island Sound, Inc.

#### home I logout I my sailors

Select a sailor record to update, or select "add sailor" to start a new record.

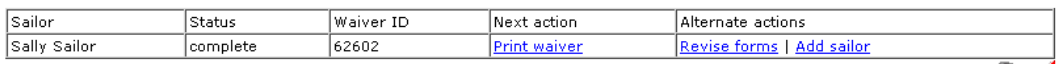

<span id="page-5-0"></span>**Profile Update** 

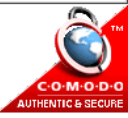

### **For Program Chairs and Club Administrators**

If you are a program chair or club administrator, you must create a login id for the database (if you don't already have one as a parent of a sailor) and then email the JSA office with your name, club, and login id asking to be made a club admin for the database. Once this has been accomplished, when you login to the database you will see a different screen (see below).

The default display is for all the sailors in your program. If you have children of your own in the program, you can access their records by clicking on the "my sailors" tab; the "all sailors" tab allows you to see every sailor that has been entered in the database for your club.

From this screen you can get data downloads:

- A spreadsheet with full information on every sailors (Data export)
- A document with mailing label information
- A document with a waiver and medical information for every sailor.

Only those sailors with a status of "complete" will be included in these downloads. A status of "complete" is also required for the sailor to be visible in the regatta registration activities.

You can also do some limited editing of your club's sailor records, such as boat types and sail numbers assigned, by clicking directly on the sailor's name.

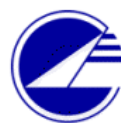

## **Junior Sailing Association** of Long Island Sound, Inc.

home | logout | my sailors | all sailors | regattas | clubs

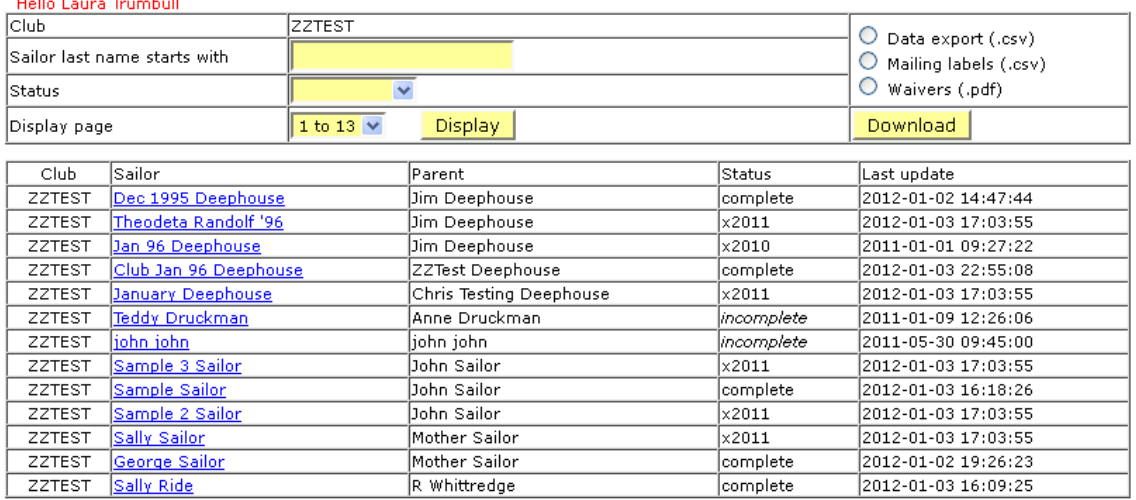

Note: only complete waivers can be downloaded.

**Profile Update** 

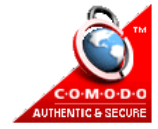

If you click on a sailor's name from the "All sailors" screen, you will get a display like the one below. You can get a printout of this sailor's information by clicking on "Display PDF" and you can delete a sailor by typing the word "DELETE" (all caps) in the box and then clicking on the "Delete" button (please be careful with this; there is no "Are you sure?" prompt and all deletions are final). Most useful, you can edit boat class, class membership, sail number, weight and racing experience for this sailor by clicking on the "Modify" button. Only a parent can edit the rest of the personal information for their sailor.

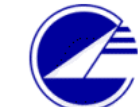

## **Junior Sailing Association** of Long Island Sound, Inc.

home | logout | my sailors | all sailors | regattas | clubs

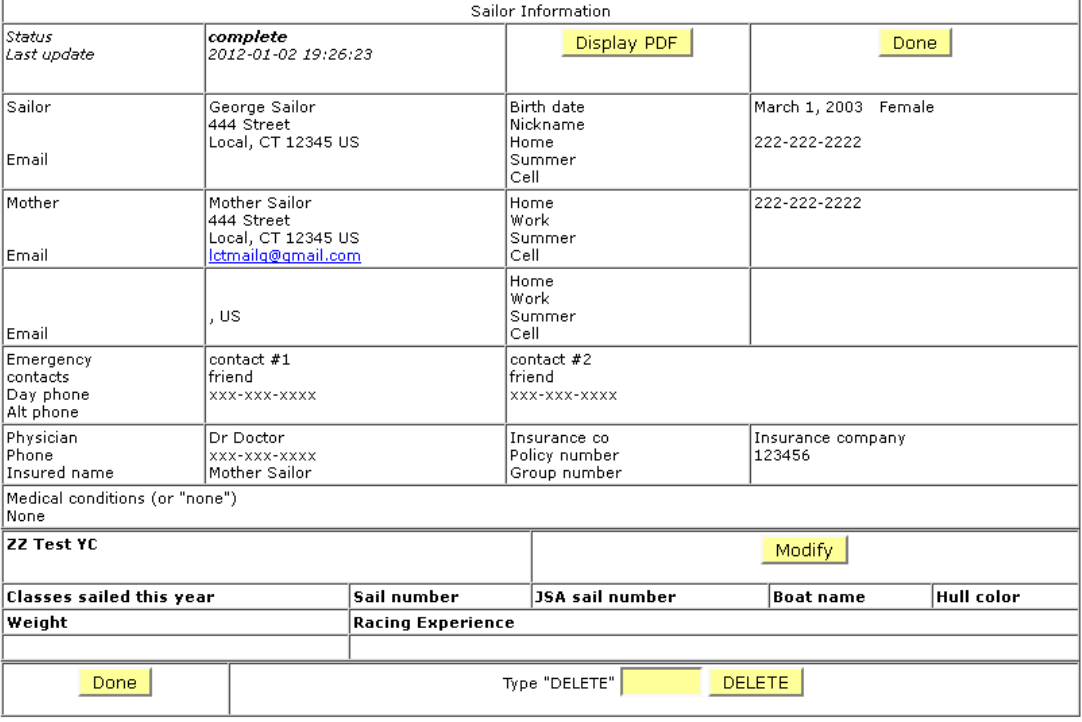

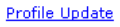

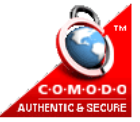

When you click on the "Modify" button you are taken to a screen that allows you to identify the boats for this sailor as well as sail numbers. If a sailor is not associated with a boat class via this screen, the sailor will not show up in the lists for regatta registration. Click "Save Information" when you're done which will return you to the prior screen and you can click "Done" to return to the list of "All sailors"

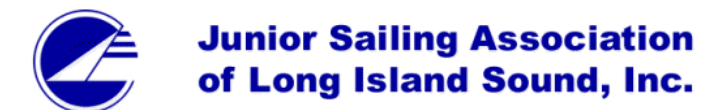

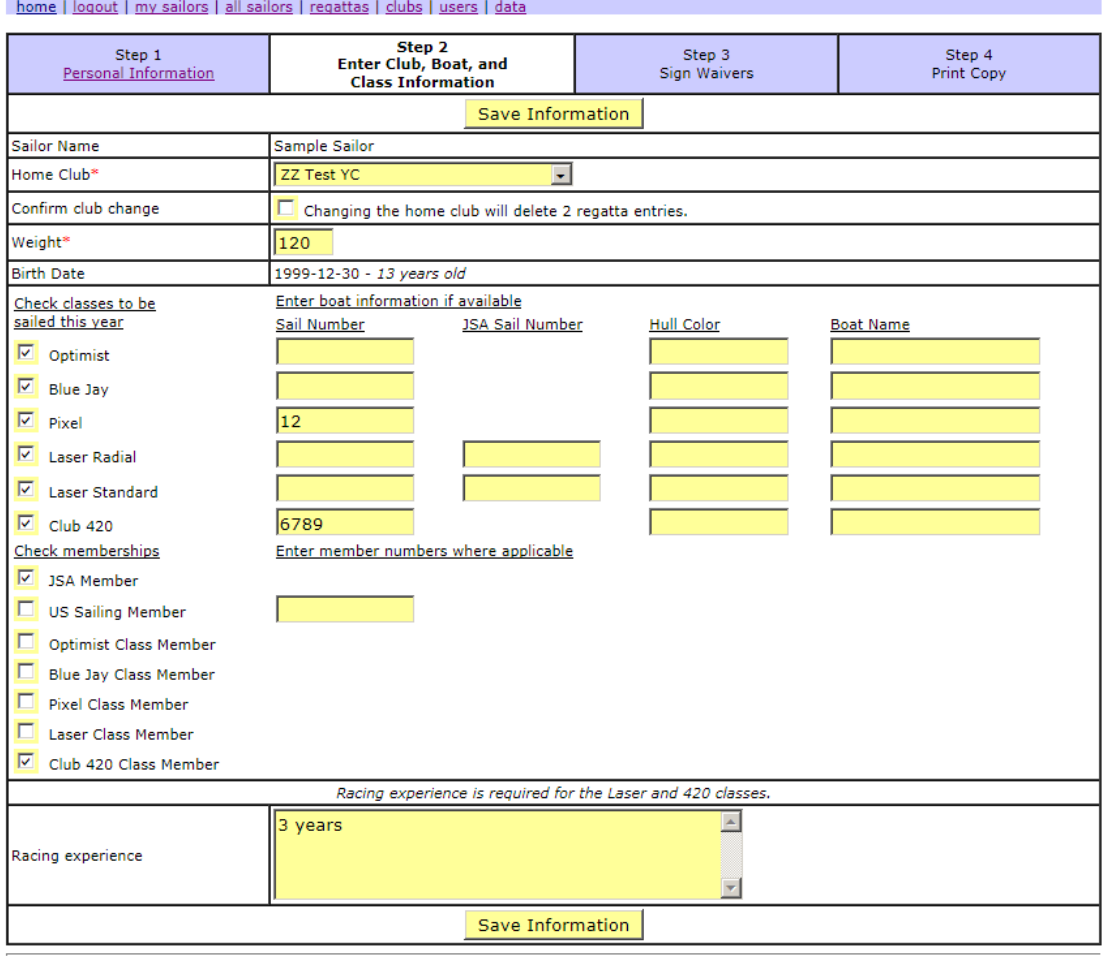

**Profile Update Privacy Policy** 

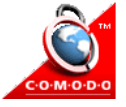

Another important item for the Club Admin to update annually is the information on the Clubs tab.

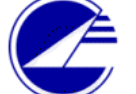

## **Junior Sailing Association** of Long Island Sound, Inc.

home | logout | my sailors | all sailors | regattas | clubs )

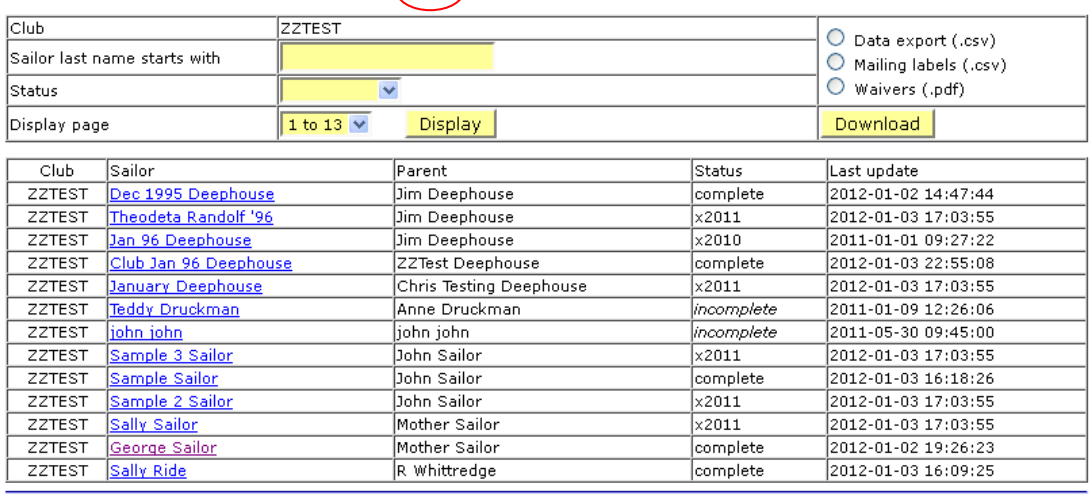

Note: only complete waivers can be downloaded.

**Profile Update** 

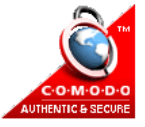

Clicking on the "Clubs" tab takes you to a list of all the clubs. If you click on "View" or the acronym for the club it will take you to a screen with full contact information for that club. For your own club, the "View" button is changed to an "Edit" button which you should click to update the information for your club. This is also where you enter instructor information for use in regatta registration.

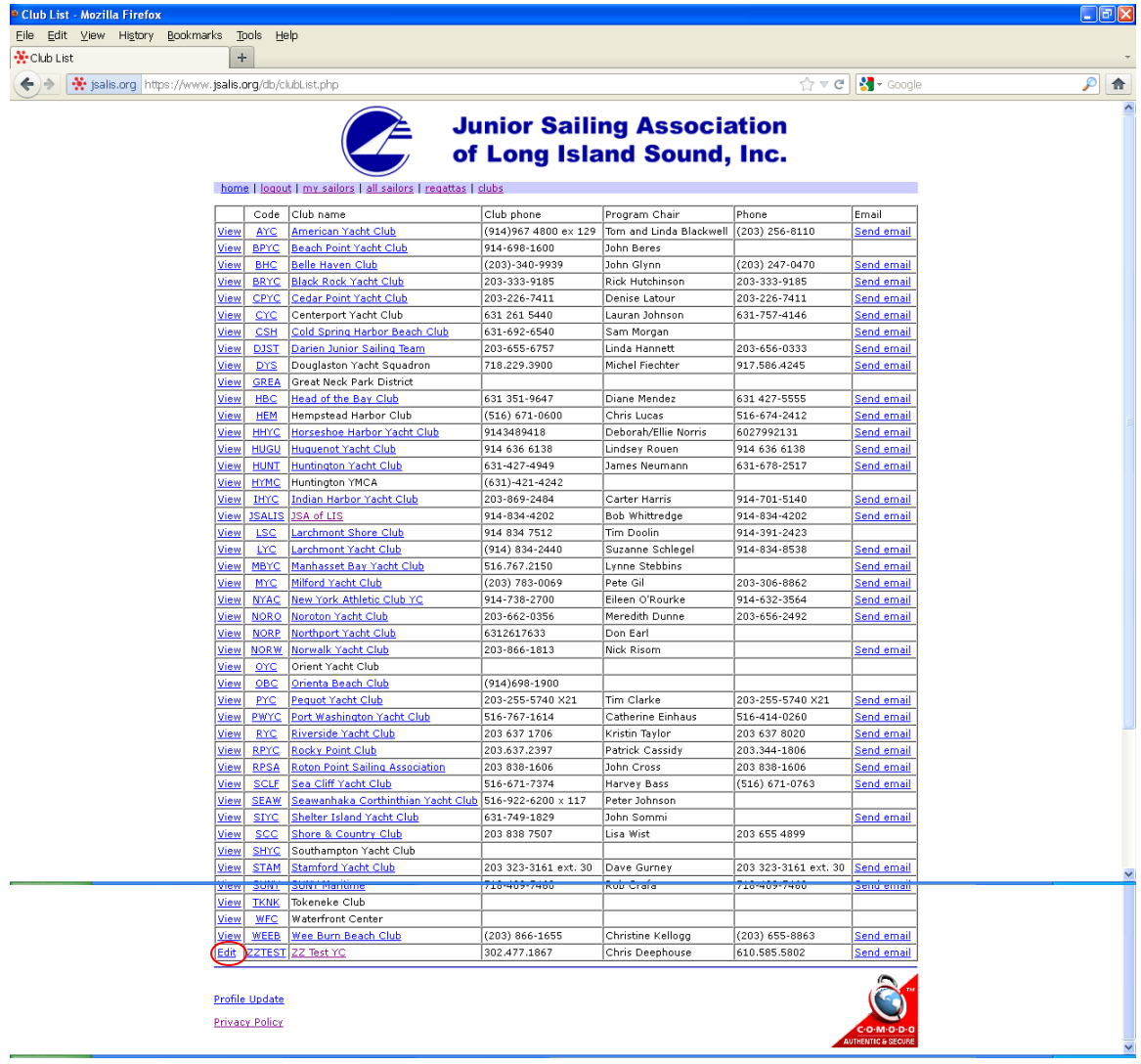

The Edit screen for Club information allows you to input information about your club that can be used for regatta registration. It also allows you to input information about your instructors that is needed for regatta registration as well. To edit an instructor's information, click on the instructor's name; to add an instructor, click on "Add instructor"

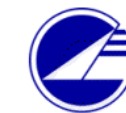

## **Junior Sailing Association** of Long Island Sound, Inc.

home | logout | my sailors | all sailors | regattas | clubs

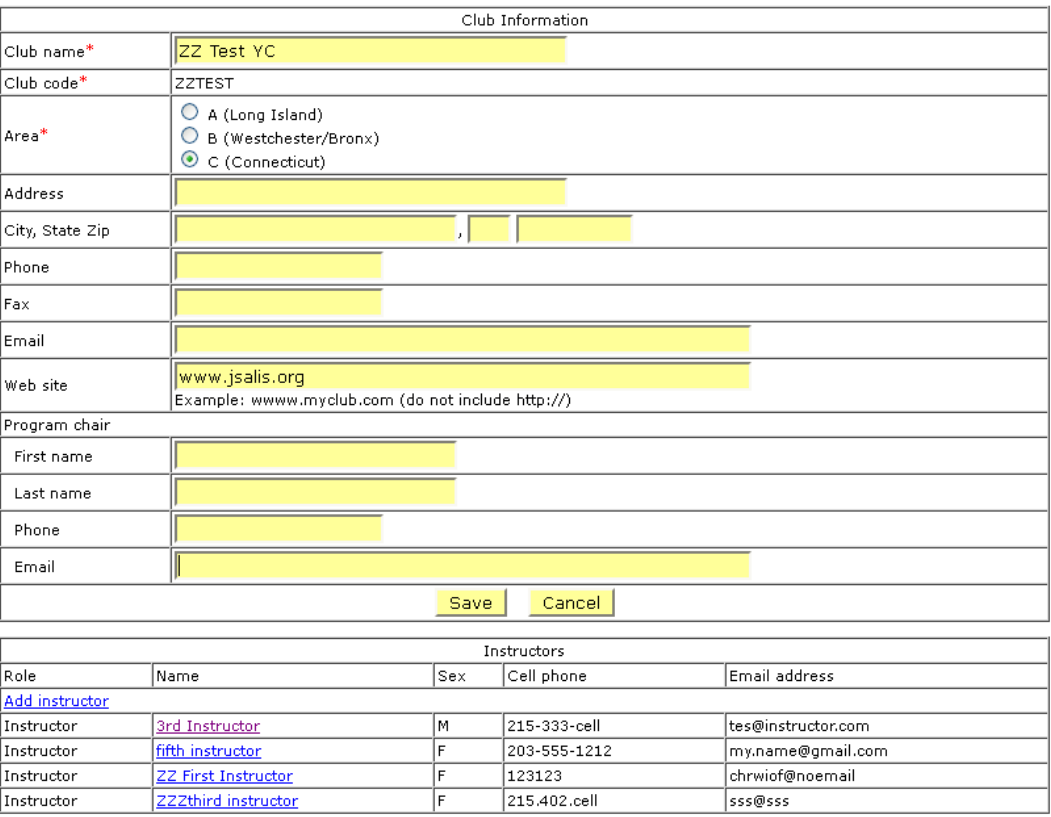

#### **Profile Update**

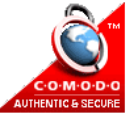

- Adding an instructor for the first time: Complete the screen below. Please note that all the information starred is required to aid communication and housing assignments during regattas.

- Editing an existing record for an instructor: At the beginning of each year, all instructor records are set to Former status, so select Current for those who will be active this year. Only Current status instructors are available later to be registered for regattas.

- Deleting an existing record for an instructor who is no longer active: Click on "DELETE" to remove the instructor from the database altogether.

Once you have completed updating the instructor, use "Save" to save the new information and then use "Cancel" to return to the Club Edit screen or "Add another instructor" to go to the Add an instructor screen.

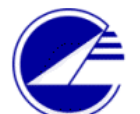

## **Junior Sailing Association** of Long Island Sound, Inc.

home | logout | my sailors | all sailors | regattas | clubs | users | data

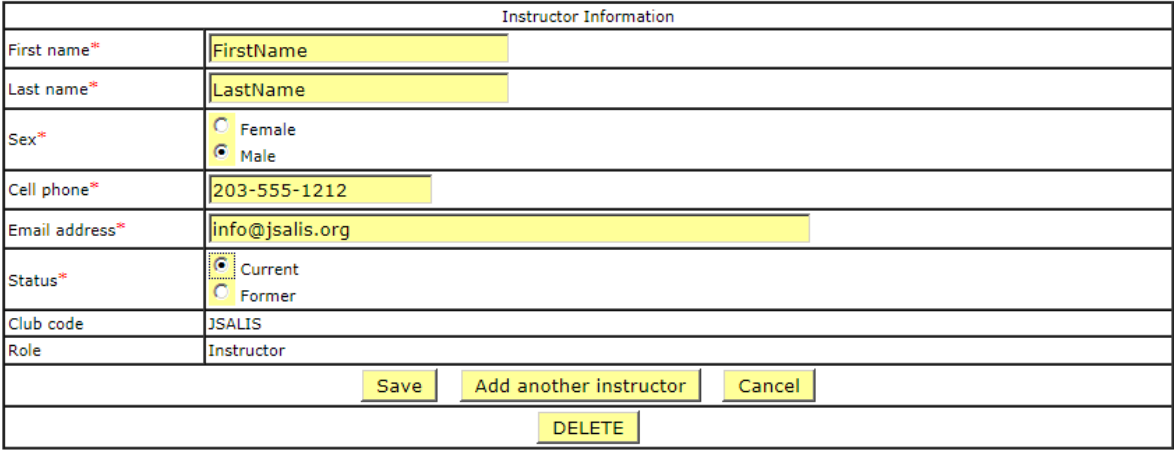

**Profile Update** 

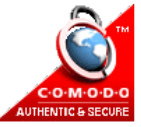

## <span id="page-13-0"></span>**For Instructors or Club Admins doing Regatta Registration**

To register sailors at your club for regattas, you should be a person who has been assigned as a club administrator for your junior program (see page 7). After you log in, click on the Regattas tab (circled below) to get to the Regattas screen (shown below).

To register for a regatta, click on "Prepare entry" next to the regatta for which you wish to register.

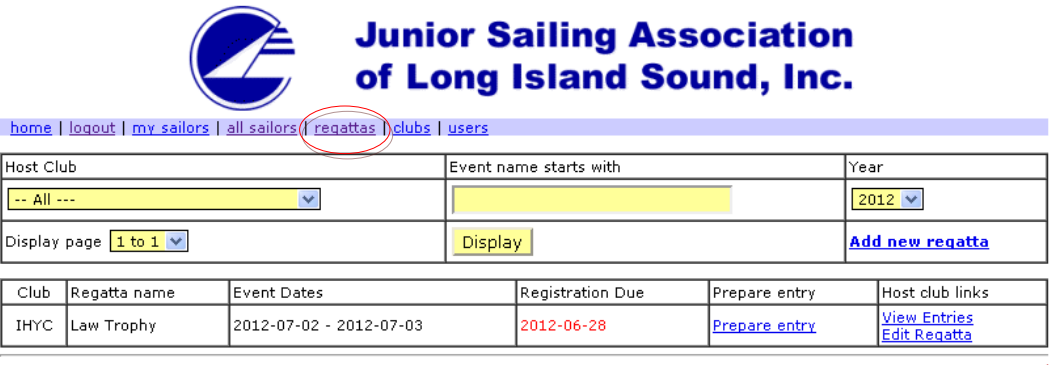

**Profile Update Privacy Policy** 

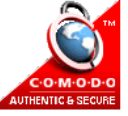

The first screen you will see is the "Club and Instructors" screen. Much of the information on this screen is pre-filled using the information entered in the "Clubs" screen. So all you need do is fill in the information about the person actually doing the regatta entry, the safety boat information, and select the instructor(s) who will be attending the regatta. \*Note: only instructors having a Current status in the "Clubs" section will be displayed. If you see a need to update the club data showing on this screen, including instructor info, use the "Edit" link next to the club address, then return to this screen after the "Clubs" section has been updated. Click "Save" when you're done.

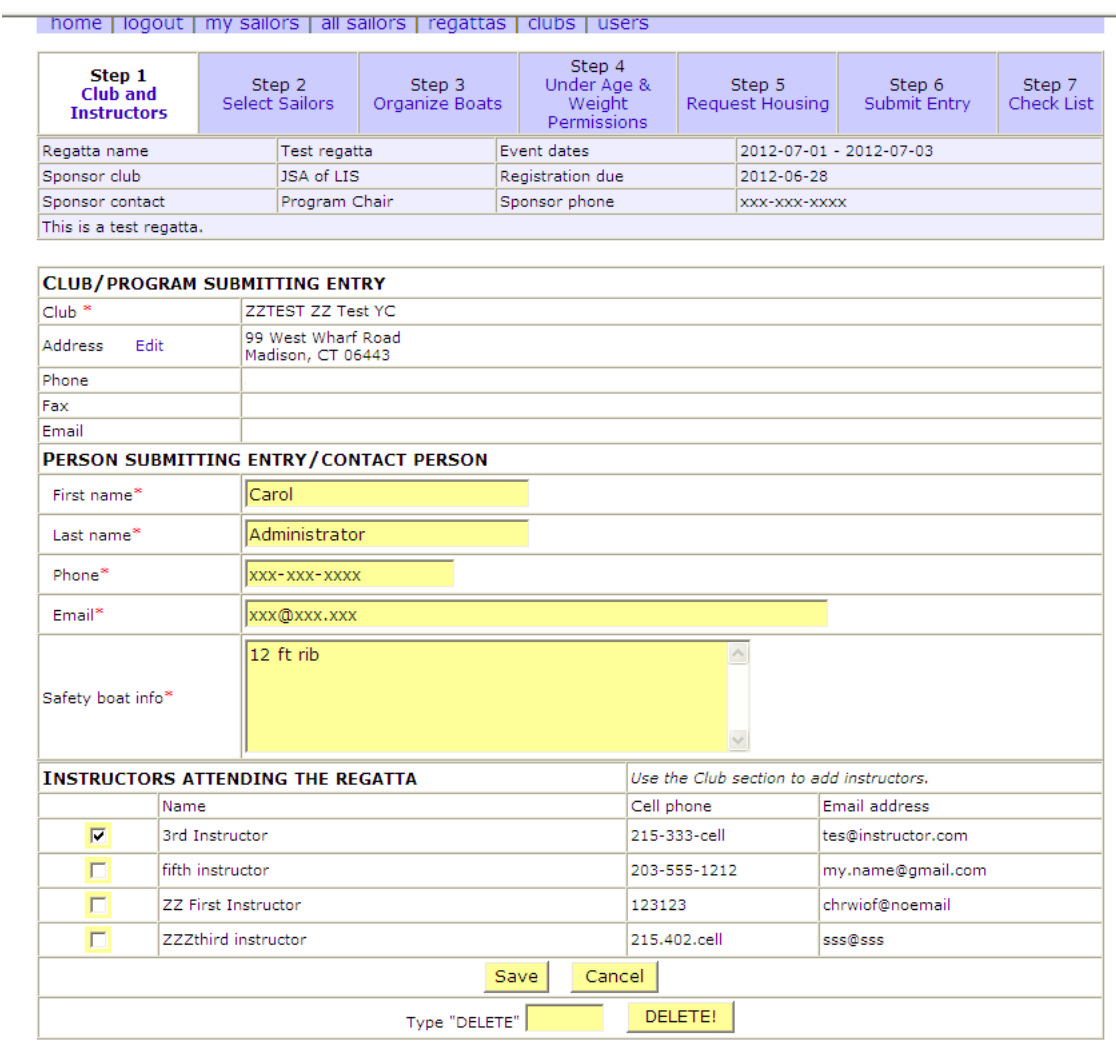

Then click on "Select Sailors" . To see your sailors who may be registered, specify the fleet and then click "Display". If you do not see a sailor whose name you expect for that fleet, go back to the individual record for that sailor and update the boat class assigned.

For single-handed boats, such as Laser, Radial and Optimist, you will see the screen below. If you have more sailors in this fleet than can be displayed on one page, use the "Display page" field to get to the next set of sailors.

Indicate that a sailor is going to the regatta by ticking the circle under "Sailor". Use this opportunity to update any information that is missing or incorrect in the sailor record, such as class association and JSA sail numbers. This screen will also alert if you need to submit an age and/or weight permission request form for a sailor. As usual, click Save when you are done.

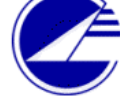

## **Junior Sailing Association** of Long Island Sound, Inc.

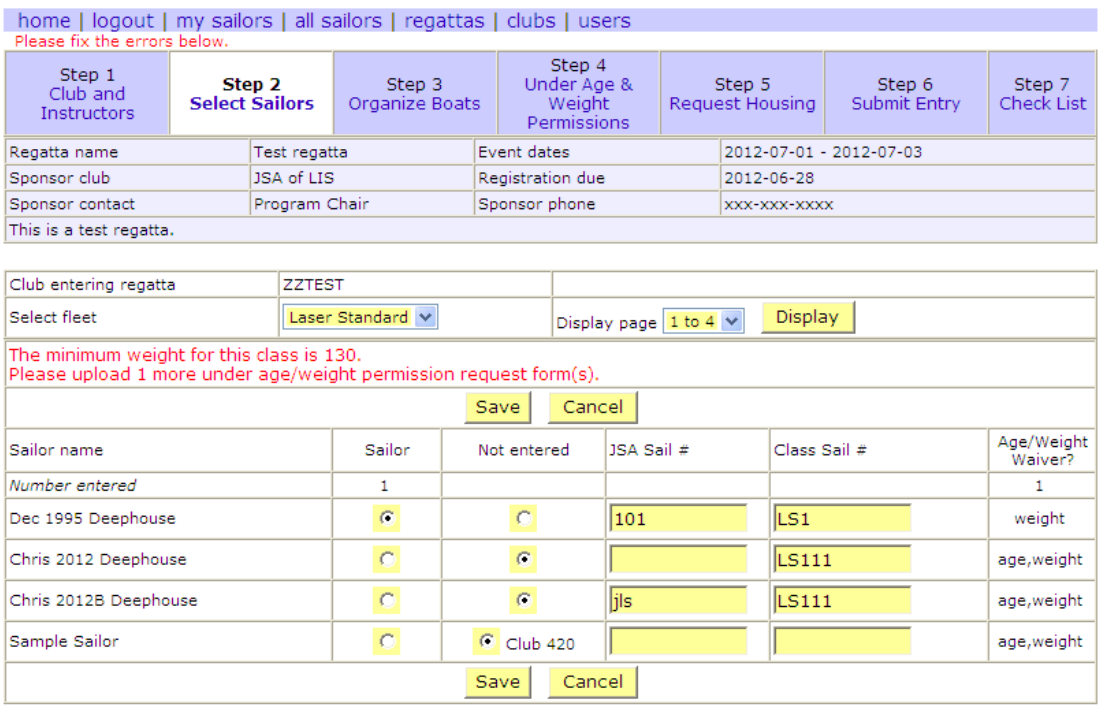

Profile Update

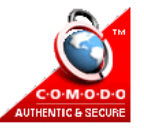

For boats with more than one sailor in the crew, you will see the screen below while in Select Sailors. In this instance, you indicate the sailors going to the regatta and whether they are skipper or crew. Note that one of the sailors is already registered as Laser Standard, which indicates he is listed in the database as able to sail more than one boat class, including the Laser and the Club 420. Once you've completed this screen and clicked Save, you will need to click on "Organize Boats" to associate sailors with each other and with boats.

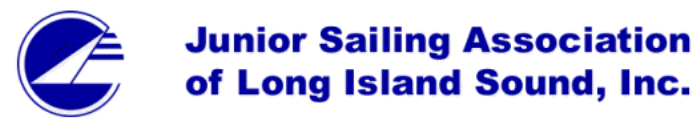

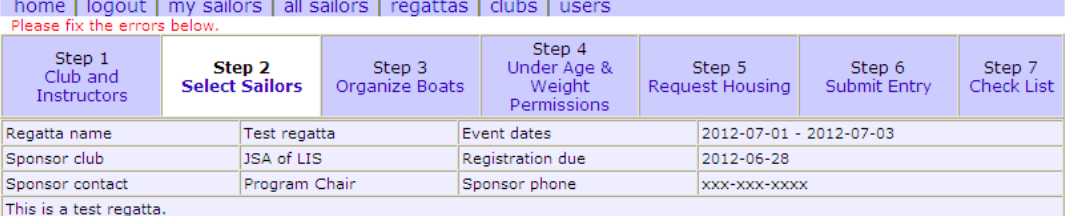

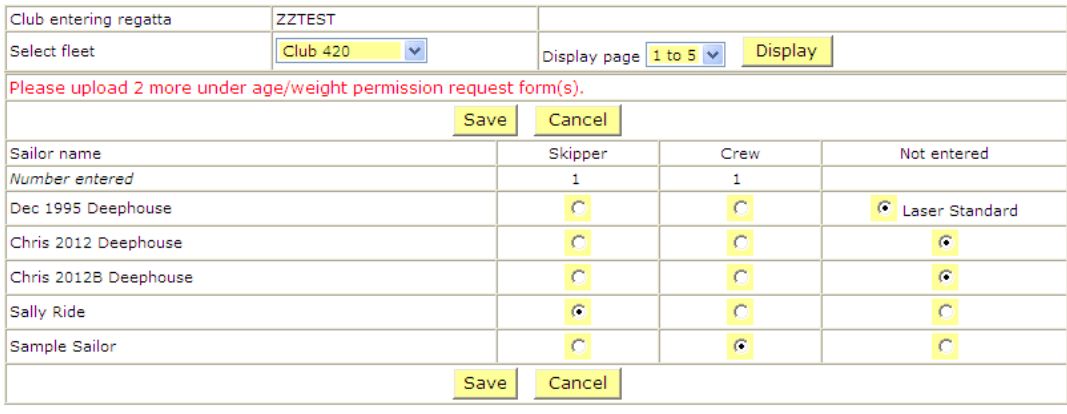

Profile Update

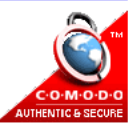

In the "Organize Boats" screen, the sailors designated in the prior screen as skippers are so listed and you need to associate with them a sail number and their crew. This screen will also indicate the boats for which age/weight waivers are needed. Click Save when complete.

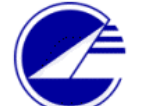

## **Junior Sailing Association** of Long Island Sound, Inc.

home | logout | my sailors | all sailors | regattas | clubs | users

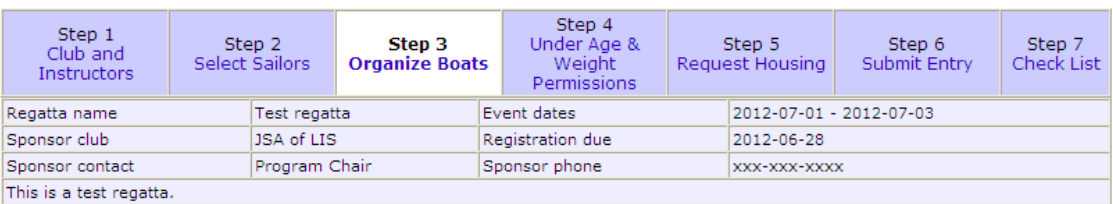

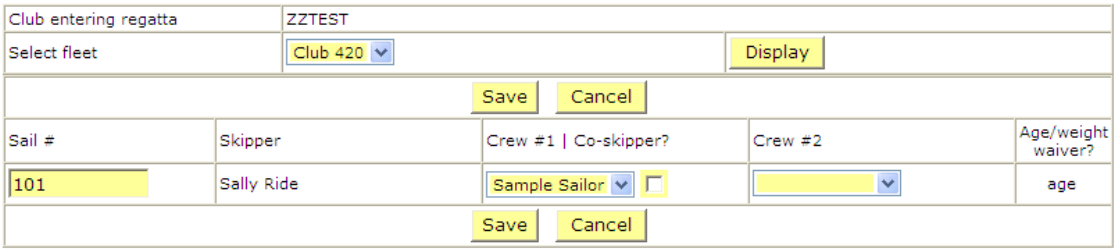

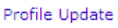

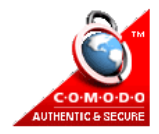

The next step is to upload under-age/weight permissions waivers that are needed. The instructions on how to upload are shown below. Note that the maximum file size is 2 Mb and the accepted image formats are .jpg, .pdf, and .png

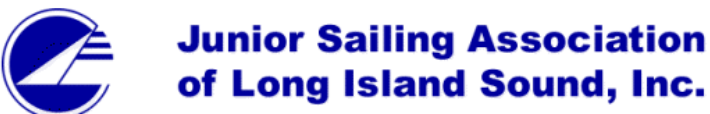

home | logout | my sailors | all sailors | regattas | clubs | users

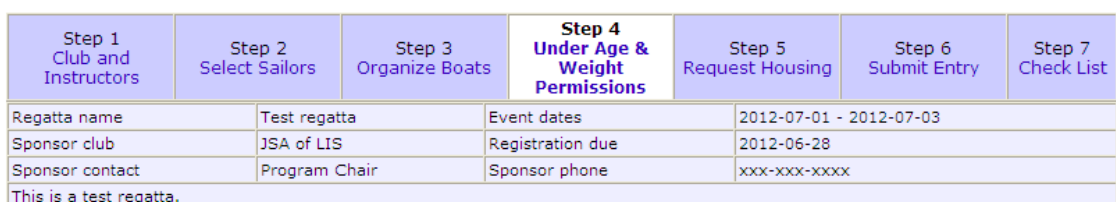

• Print out the Under Age Weight Permissions Form for each sailor.<br>• Complete the forms. They must be signed by three people.<br>• Scan the completed forms and upload them using the form at the bottom of this page.<br>• O The m

#### 3 more permission forms must be uploaded.

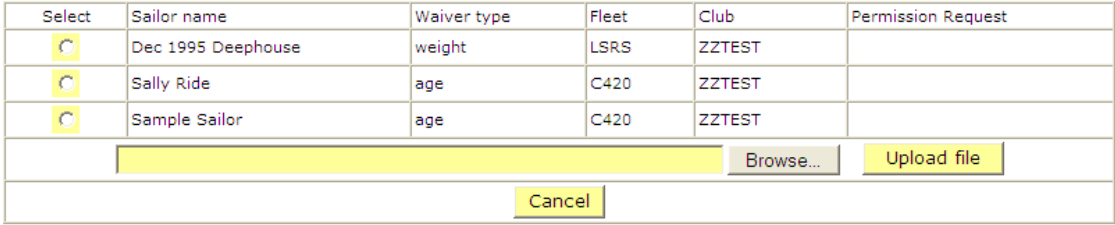

Profile Update

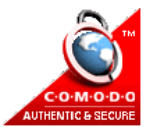

If your club is allowed by the host to request housing, you will see an extra step. Click on "Request Housing" and complete the form before submitting your entry. IMPORTANT: please make sure that the sailors and instructors for whom you are requesting housing really are going to use the housing offered as a courtesy to the regatta host.

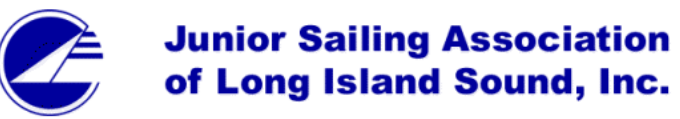

home | logout | my sailors | all sailors | regattas | clubs | users

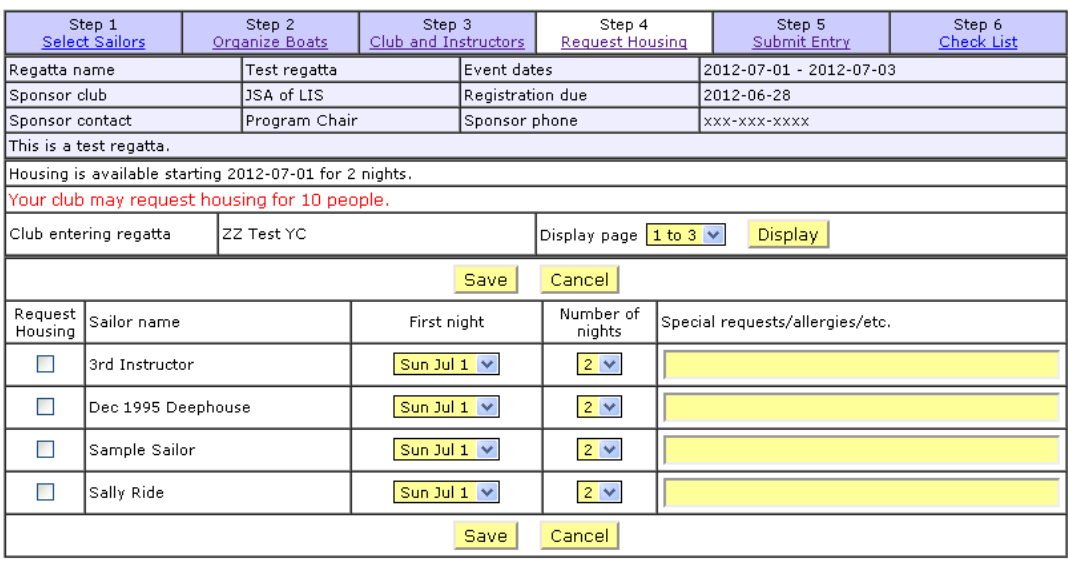

**Profile Update Privacy Policy** 

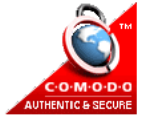

Finally, click on "Submit Entry" to submit your regatta entry. This screen is primarily for review purposes but it uses the information in your entry to calculate the regatta fees owed. It also provides Payment Instructions and asks you to confirm that the entry is complete and that you certify the participants in the entry. Please read this page carefully and follow all instructions before clicking Submit. IMPORTANT: Once you've clicked Submit, click on the "Check List" to make sure that your entry is acceptable and that you haven't left out any steps.

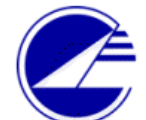

# **Junior Sailing Association** of Long Island Sound, Inc.

home I logout I my sailors I all sailors I regattas I clubs I users

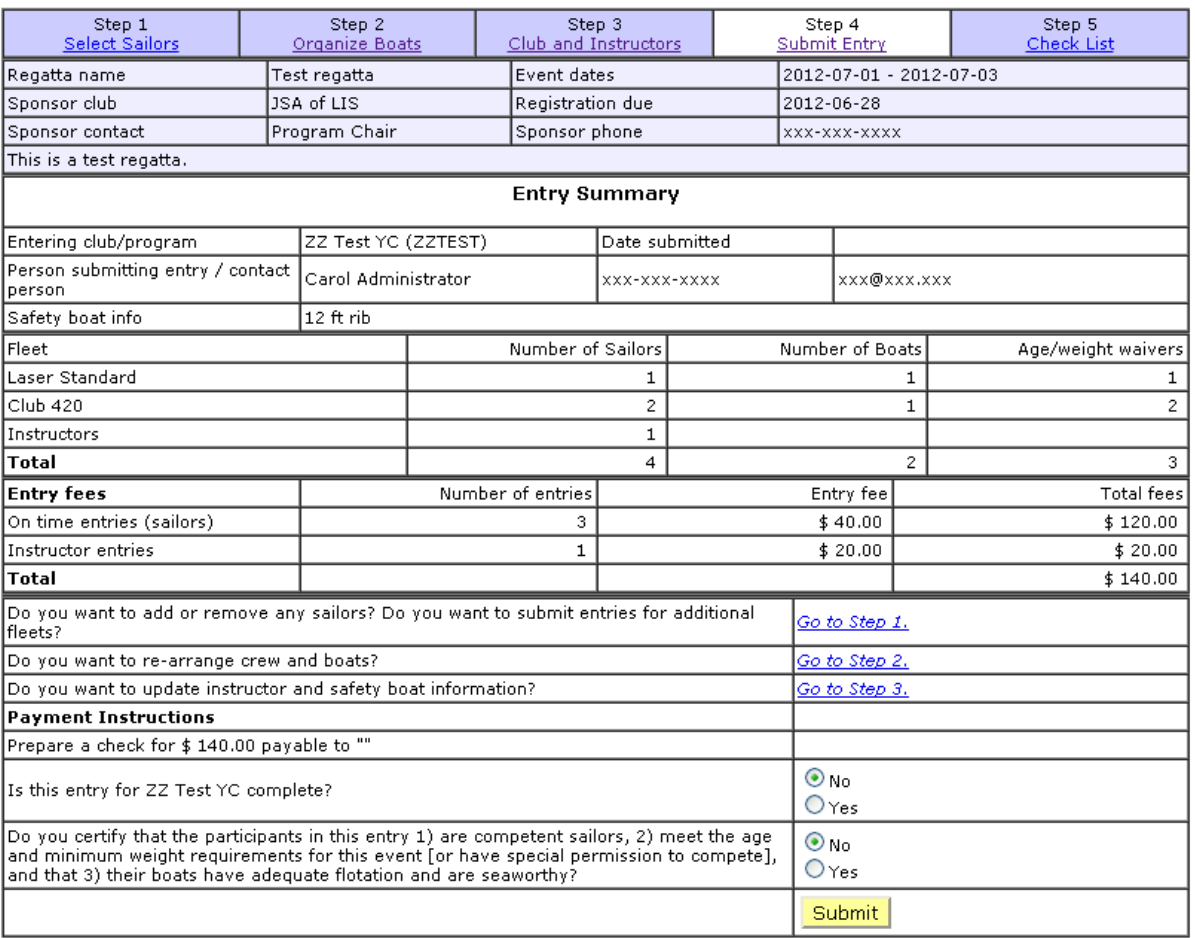

The "Check List" page gives you final instructions for this regatta for payment, age/weight waivers, etc. It also gives you the ability to download the files that are associated with this entry which is strongly recommended for your recordkeeping purposes.

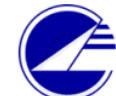

### **Junior Sailing Association** of Long Island Sound, Inc.

home | logout | my sailors | all sailors | regattas | clubs | users

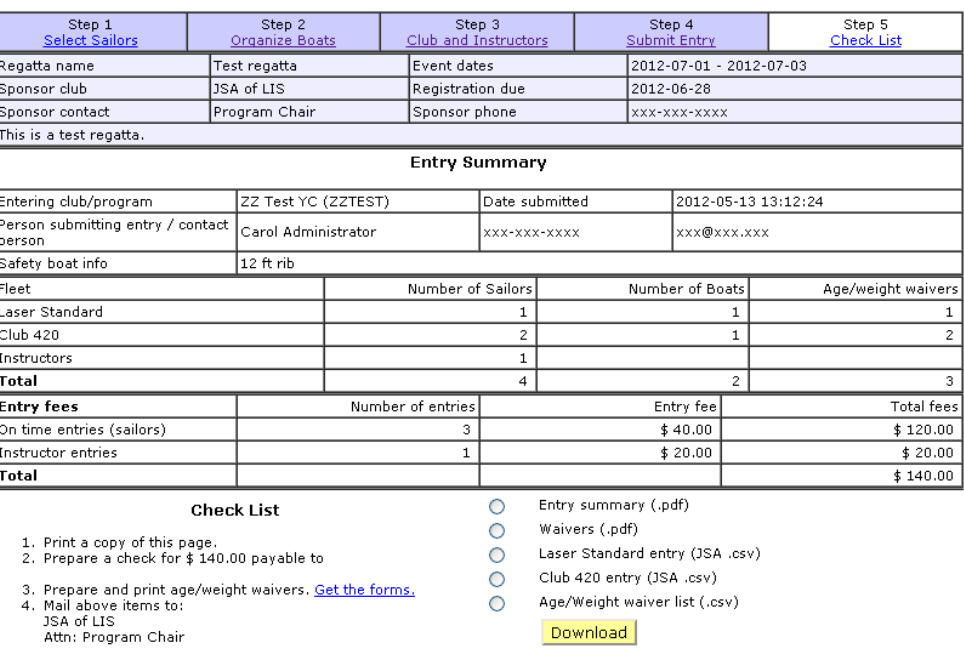

Done

Excel (.csv) download hint for Windows users - much faster

1. Click download above and save the file on your computer<br>2. Open Microsoft Excel from the Start Menu<br>3. Click the Open icon (Ctrl-O) and select the file you saved.

### **For regatta hosts**

<span id="page-22-0"></span>If your club is a regatta host, to set up the event for registration you should be a person who has been assigned as a club administrator for your junior program (see page 7). After you log in, click on the Regattas tab (circled below) to get to the Regattas screen (shown below).

The first step is to set up your regatta which you can do by clicking on the "Add new regatta" link highlighted in blue bold below.

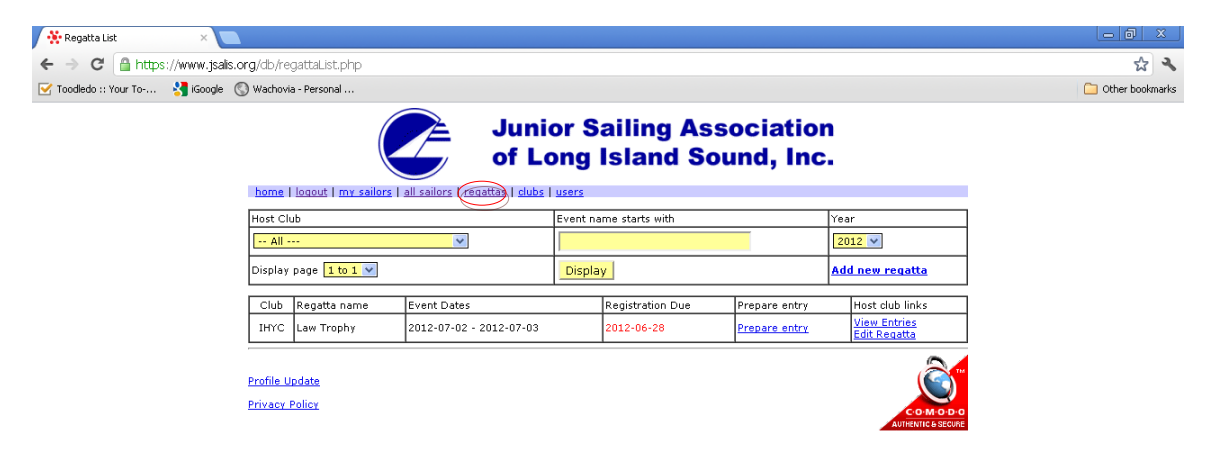

#### This brings you to a page where you can do all the setup for your regatta.

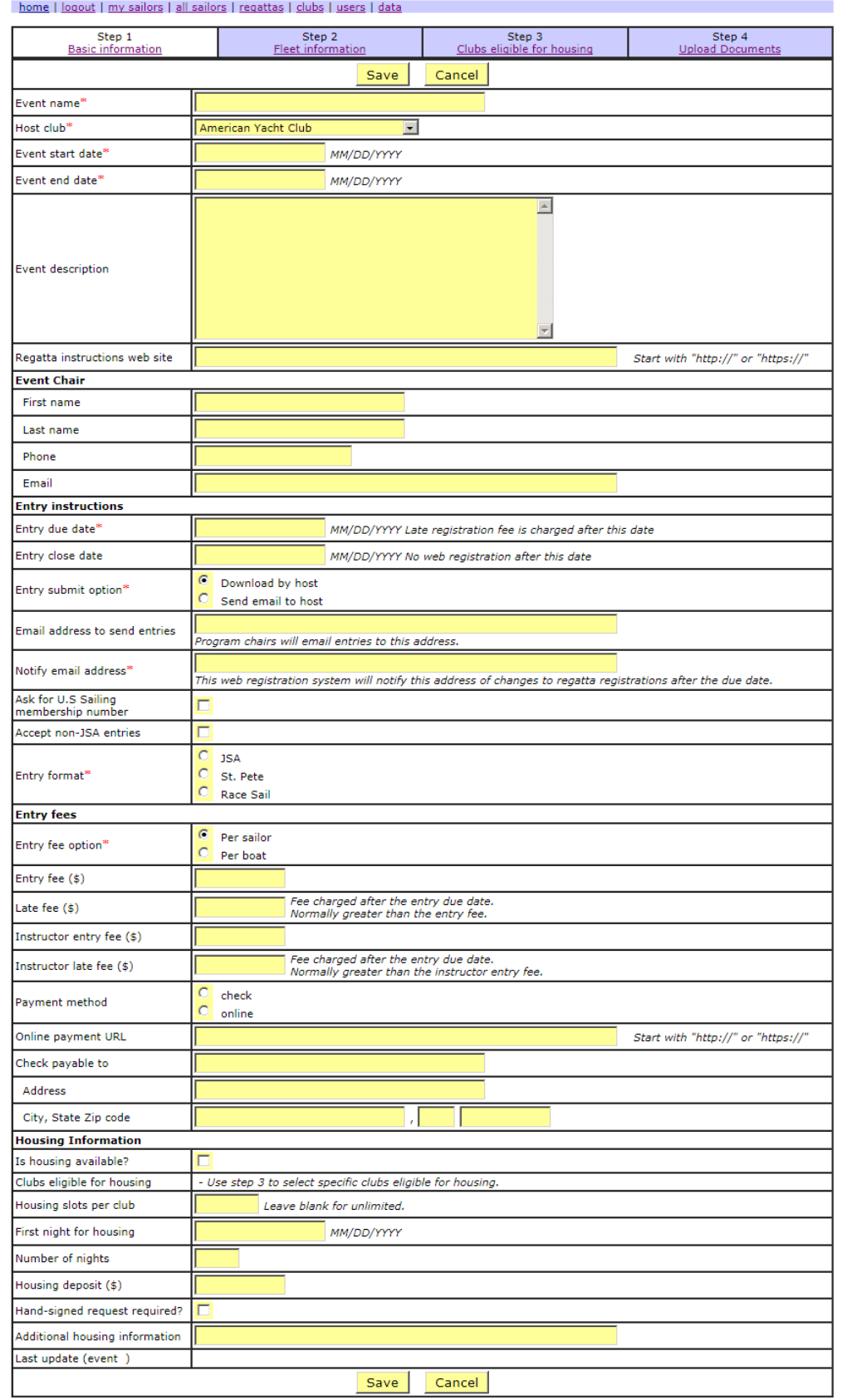

Once you've completed this page, click "Save" to continue to the next page. Most of the fields are self-explanatory but some require a bit of instruction:

- Regatta instructions web site if you have posted additional information or would like to put a pointer to where the NOR, SI, and results may be posted from within your club's web site, put the link here omitting the prefix of http://
- Entry close date this is the date after which you do not want to accept club entry changes through the online registration system.
- Late fee this should be the total dollars you want to charge for late registrations, not the incremental late fee. This fee will be used in the calculations later. If you leave it as zero, the regular fee will always be used.
- Payment method Choose "online" if you would like clubs to pay through some sort of online payment mechanism like PayPal. The next field is the link you want clubs to use to pay through that online payment mechanism. The JSA does not check that clubs actually execute this action.
- Entry format this allows you to specify the format of the spreadsheet the system will give you for upload into your scoring program.
- Ask for U.S. Sailing membership number tick if you require all entries have a U.S. Sailing membership number, such as for US Sailing ladder event.
- Accept non-JSA entries this button doesn't do anything as it is just there for information purposes. Host clubs should decide how they want to manage non-JSA entries if that is desired.
- Entry submit option Select "Download by host" to get the forms from the database direct to tour computer whenever you wish. This is the preferred method. Or select "Send email to host" if you would like the clubs to send you all the forms by email (and specify the address to which they should send the forms in the next field).
- Notify email address this allows you specify an email address that will receive notifications every time a club changes their entry after they have first submitted.
- Housing deposit this allows you to specify a dollar amount that clubs must pay to secure housing in addition to the regatta fees. The intent is to reinforce the importance of accurate housing requests.
- Hand-signed request required? -- this allows you to tell clubs that they have to send a hand-signed paper version of the housing request as an additional way to validate the accuracy of the housing beds requested.

After you click Save, click on Fleet Information to specify the fleets to be sailed at your regatta. At the bottom of this page, you will note a blank field; this is to allow you to specify other boat classes (for instance, Ideal 18s), to specify the crew size for that boat, and whether a sail number is required for each entry. There is also an option to specify that your regatta is Team Racing; if you select that option, the sailor entries do not require a boat to be associated. Click Save to complete this page and you are done if your regatta does not offer housing.

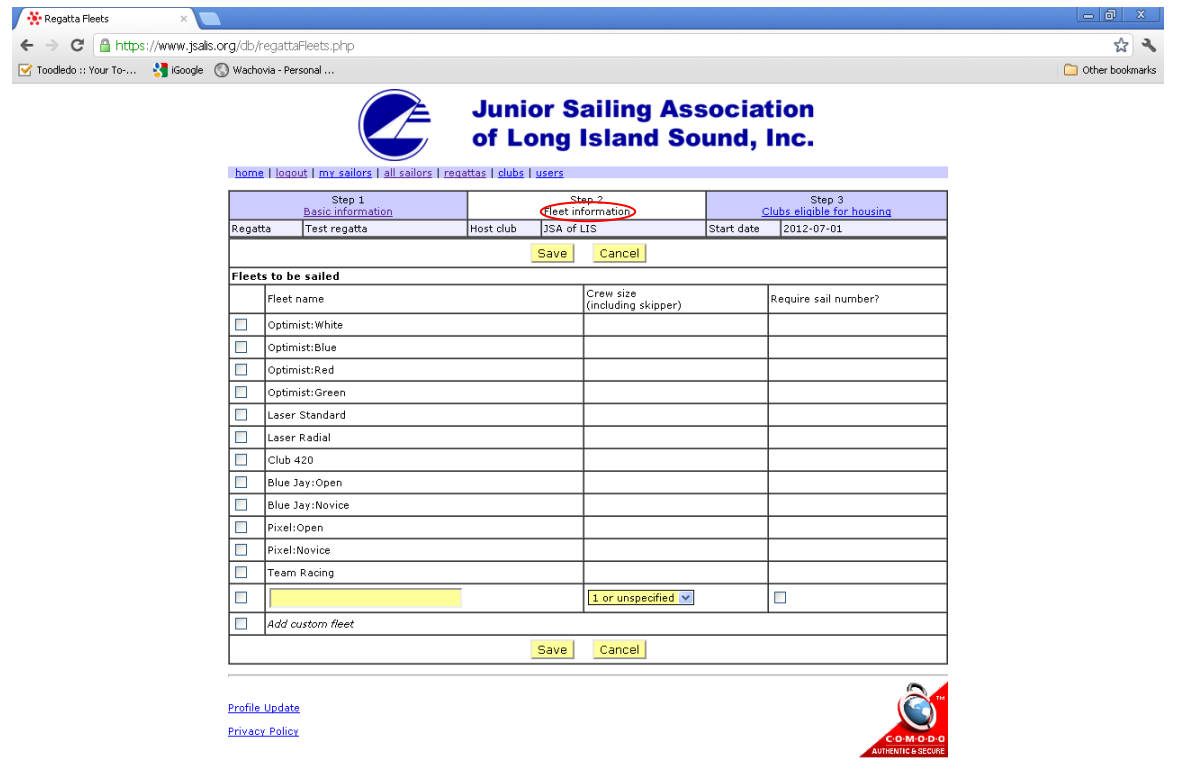

If you are offering housing, click on the Clubs eligible for housing tab to be taken to this screen. Simply tick the clubs that may submit housing requests and click Save.

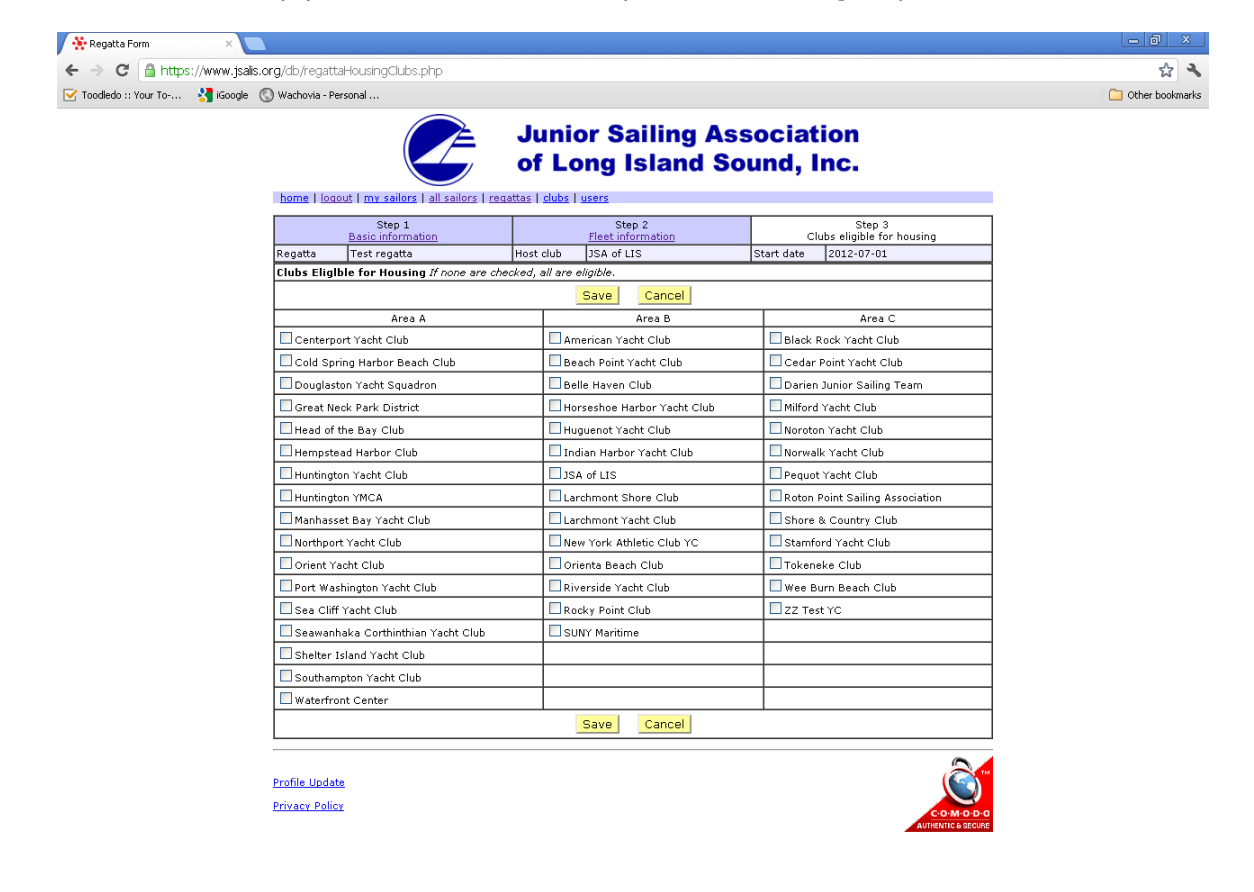

If you need to update regatta details for an existing regatta, click on the "Edit Regatta" link in the entry for your regatta on the main Regattas page. Once registration for your regatta is underway, you can see entries by clicking on the "View Entries" link by your regatta.

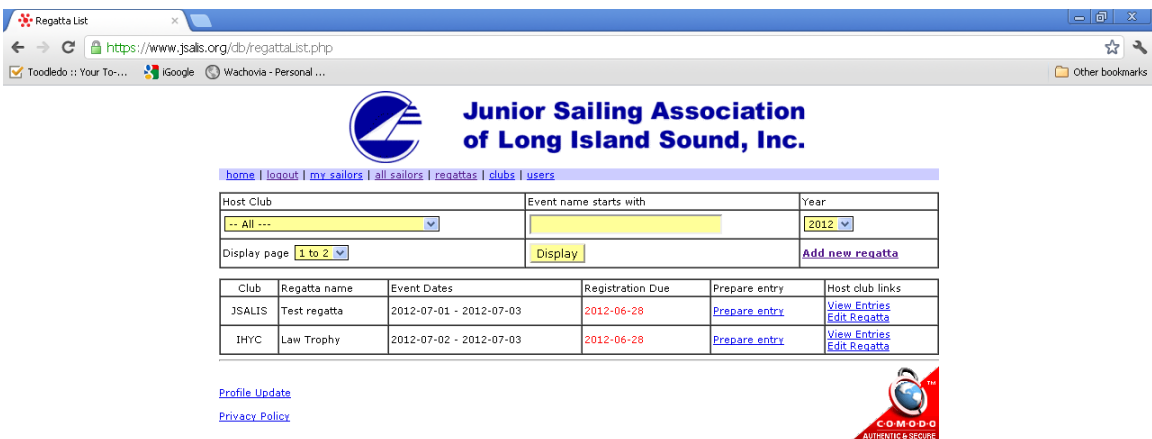

When you click on "View Entries" for your regatta, you will come to the screen below which gives you information on the clubs that have entered the regatta and provides access to various files to download. Consolidated (across all clubs) files are available for each fleet for upload into scoring programs. Consolidated files are also available for housing requests, scanned versions of the underage/weight permission waivers, and all the instructors that have been identified as attending. To get the medical/participant waiver form files, however, you must click into each club in the list.

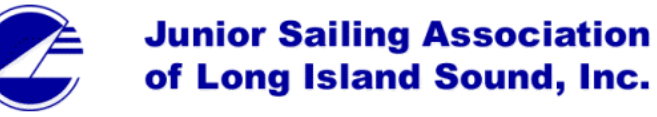

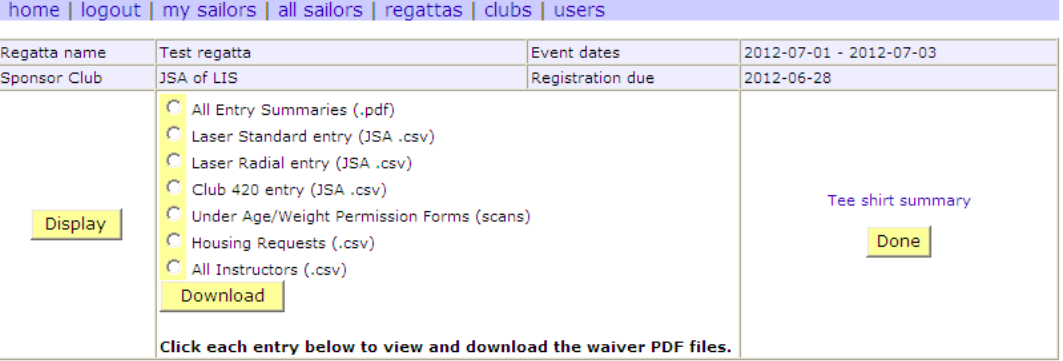

#### **BOATS ENTERED BY CLUB AND FLEET**

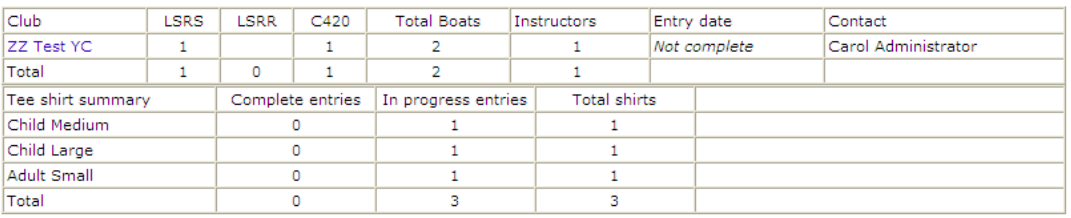

Profile Update

Privacy Policy

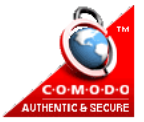

Page 29 of 30

During 2013 a new feature will be tested by a small group of designated club hosts. They will have the option to publish final regatta documents – NORs, SIs, other info and Results – on a web page in the JSA website. We hope it will prove useful to permit a host club to easily and quickly update the published versions of its regatta documents.

Click on Upload Documents to display the screen below. There will be two document publishing methods:

1) Upload file by selecting Topic (NORs, SIs, etc.), typing a label (e.g., "Club-name, Event-name, Date"), select the document file (PDF is recommended) and upload. Or, 2) Save link for the URL path to each document file stored on your own server.

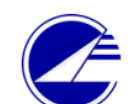

#### **Junior Sailing Association** of Long Island Sound, Inc.

home | logout | my sailors | all sailors | regattas | clubs | users | data

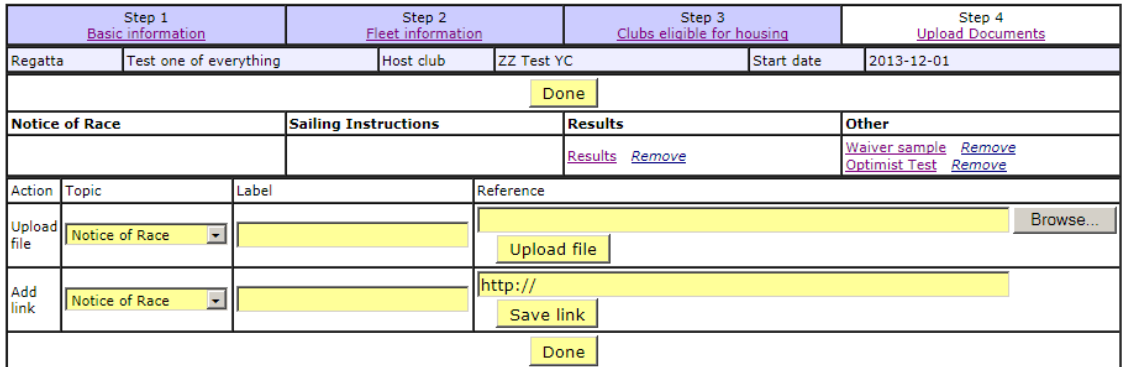

• The maximum file size is 2,000,000 bytes • The accepted formats are .jpg, .pdf, and .png

**Profile Update Privacy Policy** 

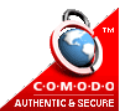